#### **Factors affecting Tuition Calculation process**

In cases of incorrect fee posted by automatic tuition calculation, the class teacher or school finance officer can take the following steps to rectify and recalculate the appropriate fee amount.

# Listed below are the factors affecting Tuition Fee Calculation

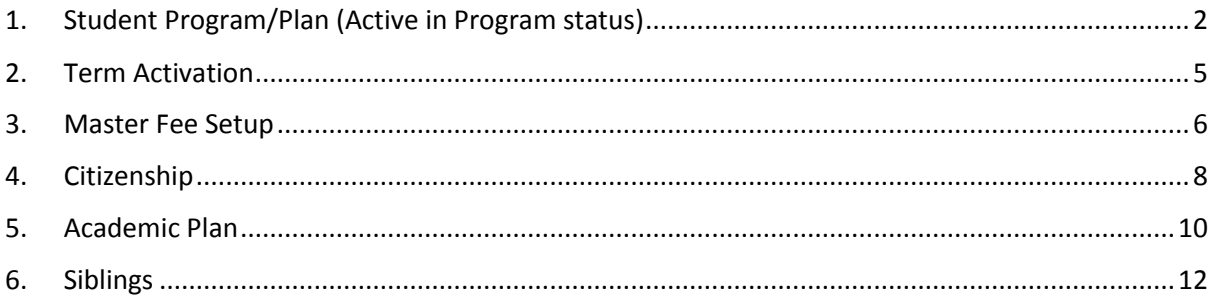

## <span id="page-1-0"></span>**1. Student Program/Plan (Active in Program status)**

**Student Program/Plan** 

- a. Students need to be active in program for tuition fees to be calculated. Navigate to **Main Menu > Records and Enrollment > Career and Program Information > Student Program/Plan.** *(Note: Access to this navigation depends on the role user is assigned to. Refer to online help: [http://help.ineis.moe.gov.bn/sr/sr\\_1.15.php\)](http://help.ineis.moe.gov.bn/sr/sr_1.15.php)*
- b. In the **Find an Existing Value** tab, enter the **Student ID** and select the **relevant Academic Career**  as shown below.

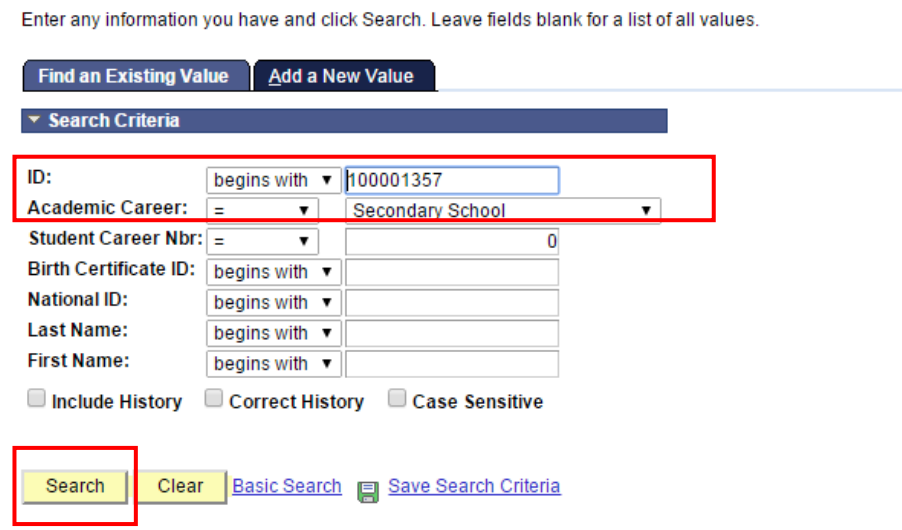

c. In the Student Program tab, Click on the Correct History button. There is existing record displaying that the student is **'Active in Program'** as of **21/10/2014** and admitted in Term 1440.

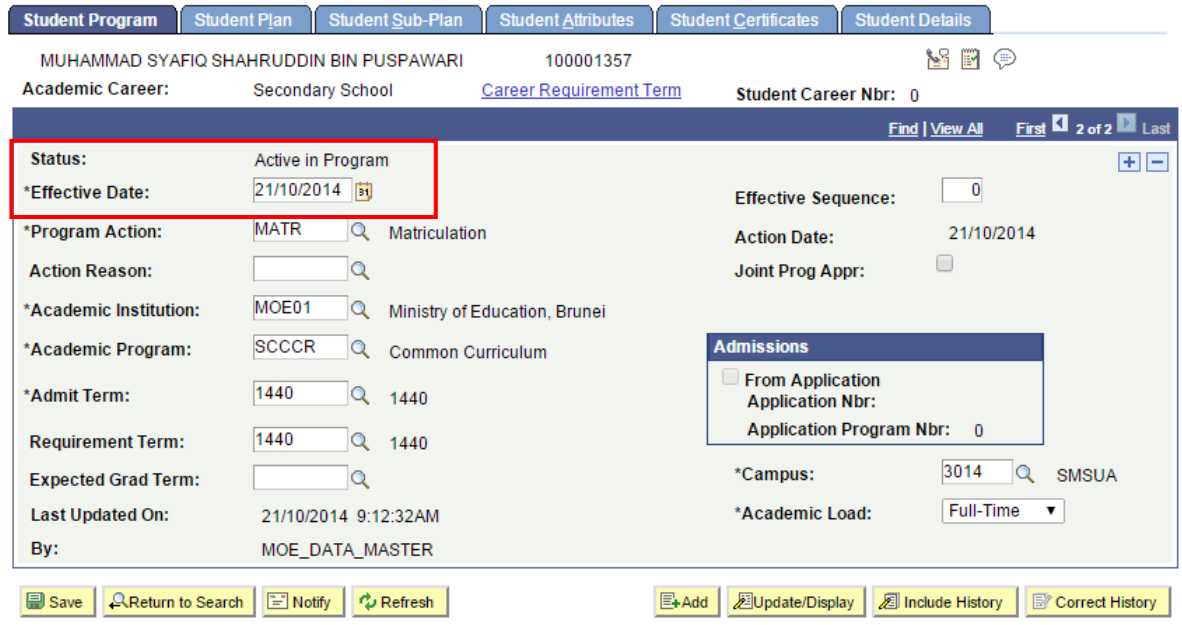

Student Program | Student Plan | Student Sub-Plan | Student Attributes | Student Certificates | Student Details

*Note: The effective date of student to be active in program should be before the Academic Calendar Term Start Date.* 

Based on the above example, this student is Active in Program as of 21/10/2014. Now, compare this effective date with the Term Start Date in which the Tuition Fee is calculated for. (e.g. If you want to calculate tuition fee for term 1510, search for term start date of 1510.)

- d. To search for the Term Start Date, navigate to **Main Menu > Set Up SACR > Foundation Tables > Term Setup > Term/Session Table.** *(Note: Access to this navigation depends on the role user is assigned to. Refer to online help: [http://help.ineis.moe.gov.bn/ao/ao\\_2.2.php\)](http://help.ineis.moe.gov.bn/ao/ao_2.2.php)*
- e. In the Find **an Existing Value**, enter value **MOE01** into the Academic Institution field and the relevant Academic Career. In this example, we enter 'Secondary' in the Academic Career. Click on the Search button.

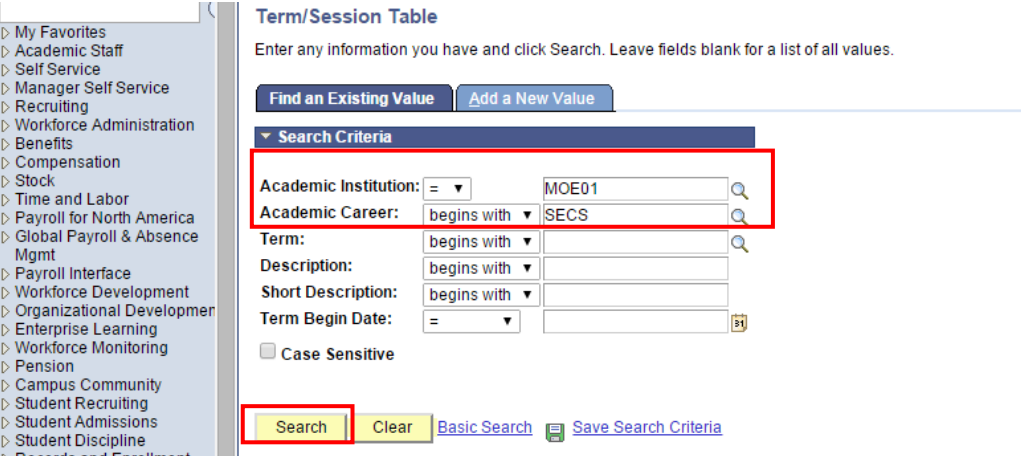

f. A list of terms will be shown categorized by the Academic Career you have specified. In this example, we are looking at tuition fee calculation for term 1510, select Term 1510 row.

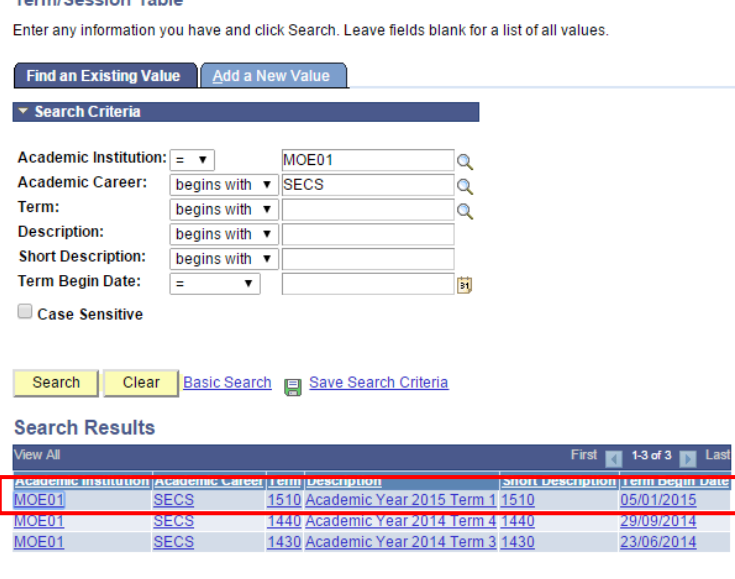

Find an Existing Value | Add a New Value

**Torm/Concion Table** 

g. **For term 1510**, Secondary school, the term begins on **05/01/2015** and ends on **26/03/2015**. Hence, for tuition fees to be calculated, the student needs to be active in the student program/plan as seen in step (c). In this example, the student is Active in Program as of 21/10/2014. Hence, the effective date is before the Term 1510 start date, thus, the setup for this student in the Student program/plan in step (c) is correct.

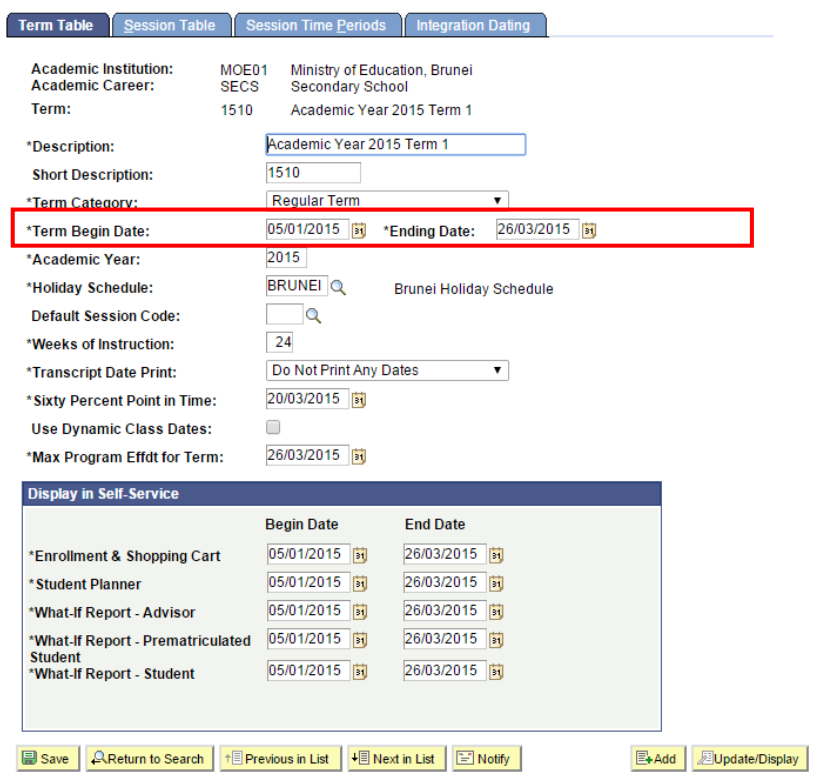

#### <span id="page-4-0"></span>**2. Term Activation**

The next factor that affects tuition fee calculation is Term Activation.

- a. Student needs to be term activated before tuition fee is calculated. Navigate to **Main Menu > Records and Enrollment > Student Term Information > Term Activate a Student** *(Note: Access to this navigation depends on the role user is assigned to. Refer to online help: [http://help.ineis.moe.gov.bn/ad/ad\\_3.1.php\)](http://help.ineis.moe.gov.bn/ad/ad_3.1.php)*
- b. On the **Find an Existing Value** tab, enter the Student ID into the ID field and click on the Search button.

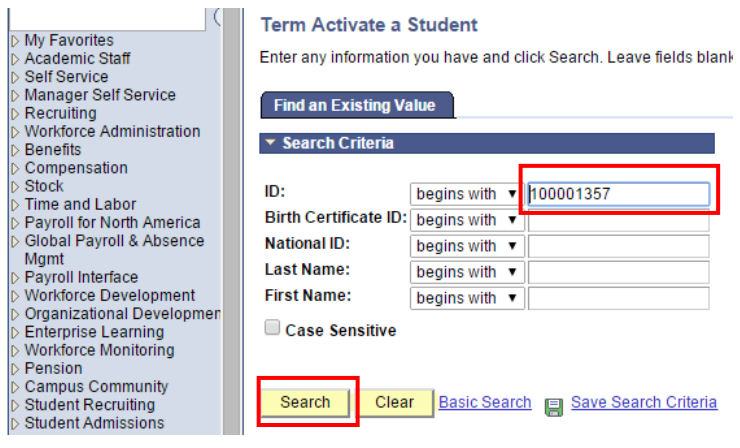

c. The next step is to check which term is the student term activated in. In this example below, the student is term activated in **term** '**1510'**. Thus, term 1510 tuition fees should be calculated for this student since the student is term activated for 1510. We will look at the next factor affecting tuition fee.

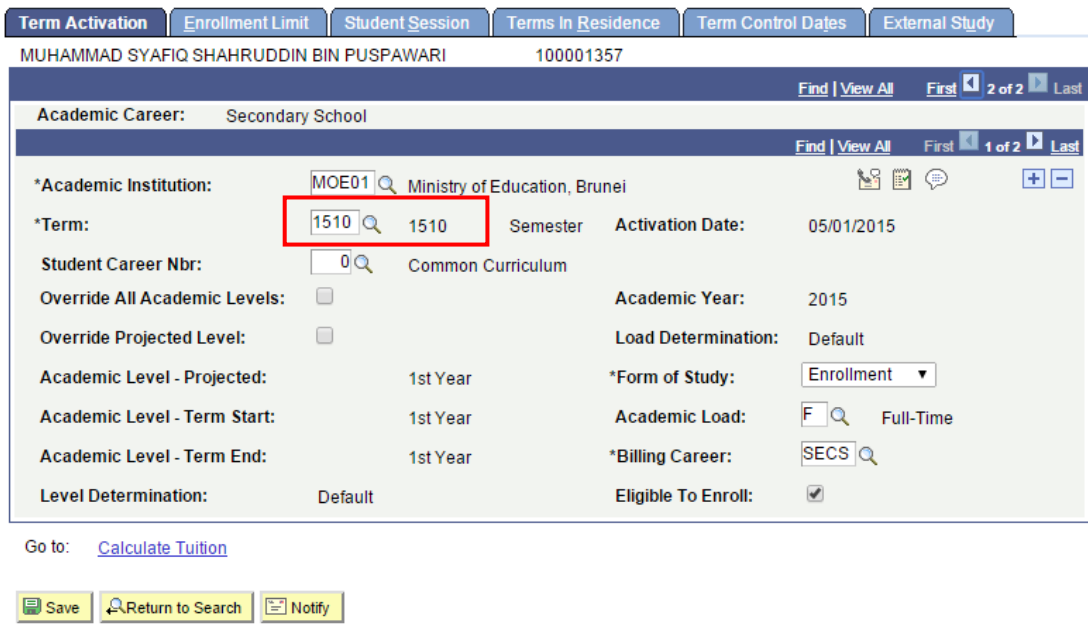

#### <span id="page-5-0"></span>**3. Master Fee Setup**

Setup needs to be configured correctly in the Master Fee Setup page.

- a. Navigate to **Main Menu > Set Up SACR > Product Related > Student Financials > Tuition and Fees > Master Fee Setup** *(Note: Access to this navigation depends on the role user is assigned to. Refer to online help: [http://help.ineis.moe.gov.bn/bi/bi\\_1.1.php\)](http://help.ineis.moe.gov.bn/bi/bi_1.1.php)*
- b. On the **Find an Existing Value** tab, enter the Business Unit, Campus and Academic Career. In this example, we enter 3014 in Campus field and SECS in Academic Career field. Click on the Search button.

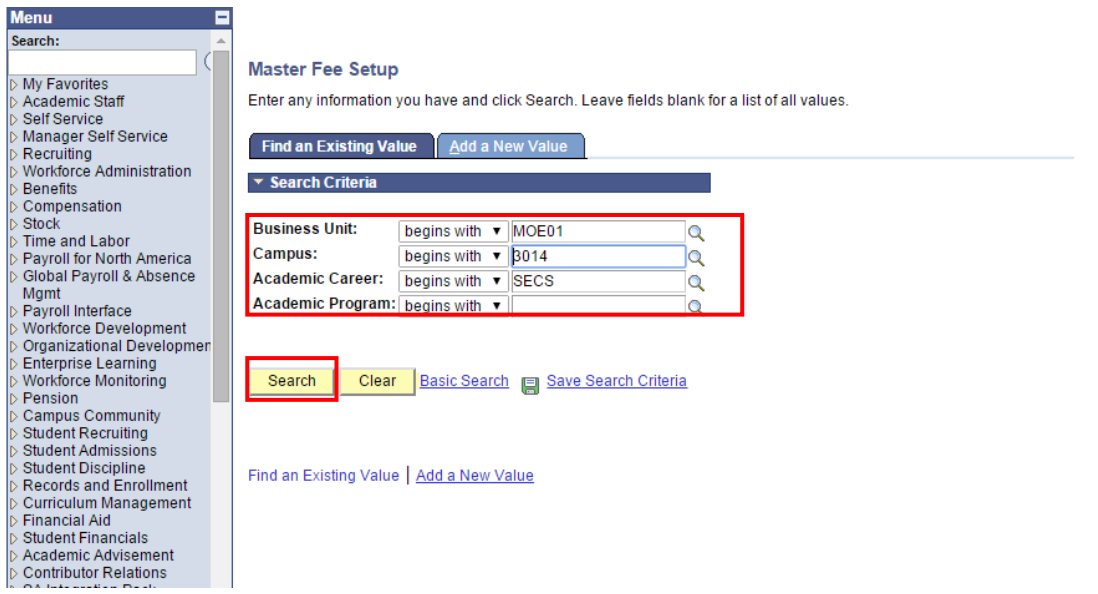

c. The Master Fee setup is displayed for this campus as seen below. There are various fees configured based on the different type of fees, citizenship, number of siblings and academic plan.

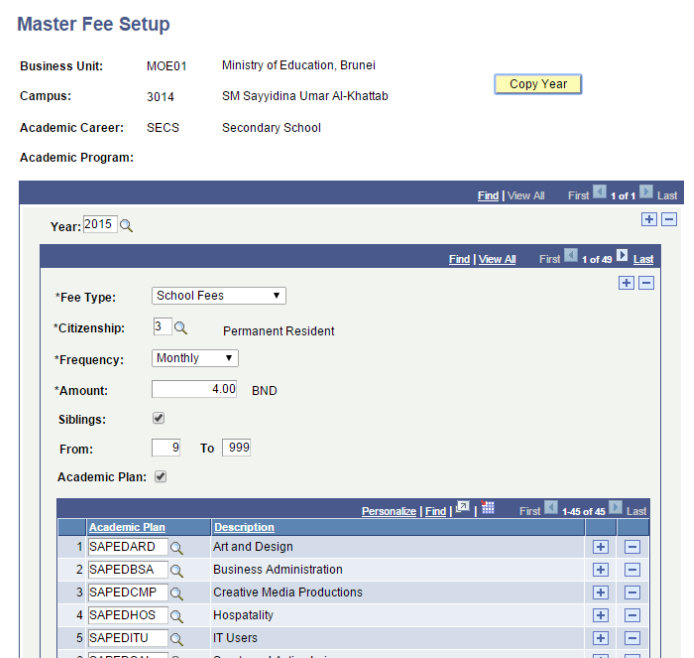

d. In the Master Fee Setup page, search for the relevant Fee Type. In this example, you are validating the fee type of 'School Fund'. Click on the 'Find' link and search for 'School fund'.

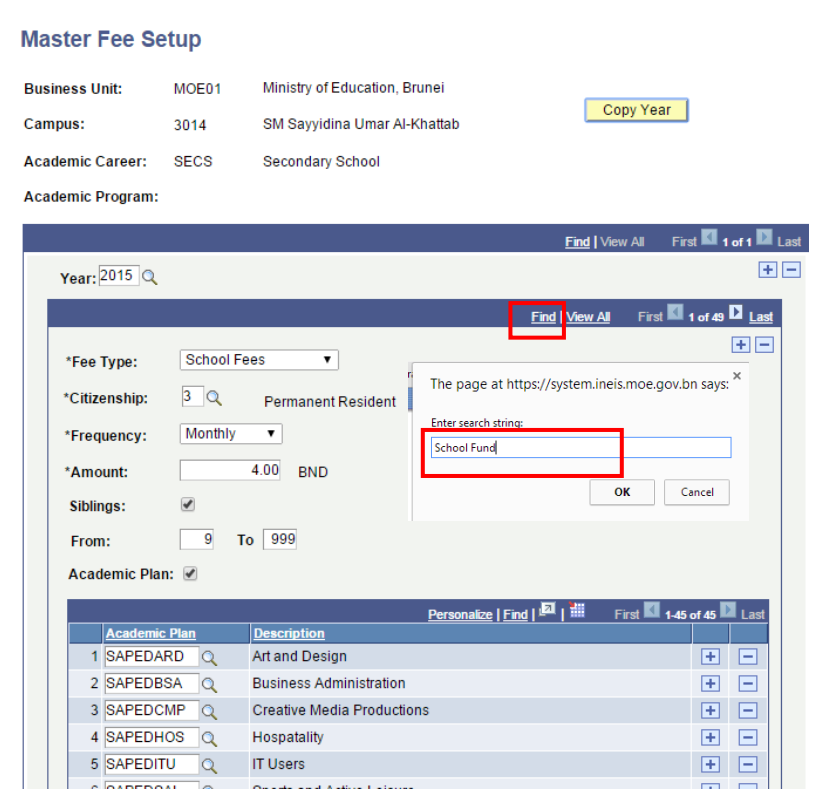

e. The page will search for the Fee Type 'School Fund' and display the relevant page record.

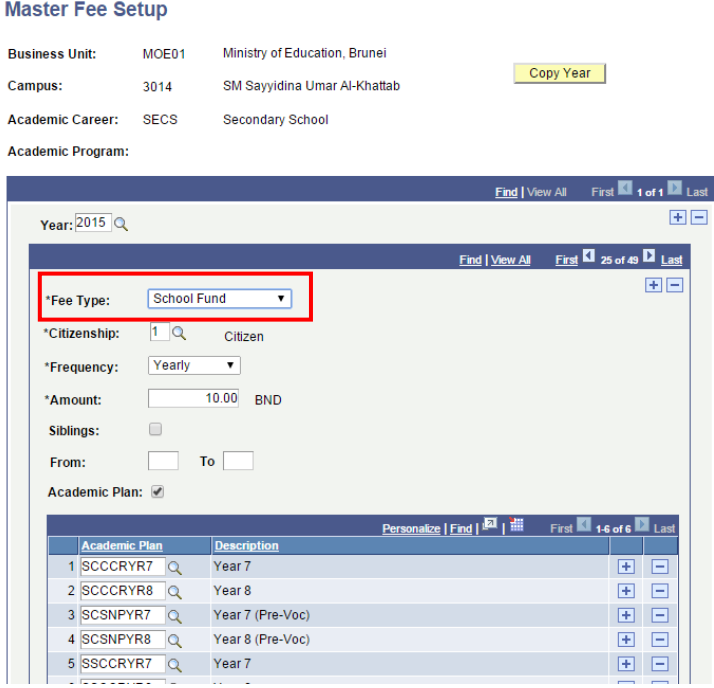

#### <span id="page-7-0"></span>**4. Citizenship**

Citizenship also affects the Tuition Calculation as seen in Master Fee Setup in Step #3. The citizenship type determines the tuition fee amount to be charged. We need to validate the citizenship of the student with the fee amount stated for the citizenship in the Master Fee Setup seen in Step #3.

- a. Navigate to Main Menu > Campus Community > Personal Information (Student) > Identification (Student) > Citizenship > Citizenship and Passport *(Note: Access to this navigation depends on the role user is assigned to. Refer to online help[: http://help.ineis.moe.gov.bn/sr/sr\\_1.10.php\)](http://help.ineis.moe.gov.bn/sr/sr_1.10.php)*
- b. In the **Find an Existing Value** tab, enter the Student ID into the Empl ID field and select the Academic Career (e.g. Secondary) and click on Search button.

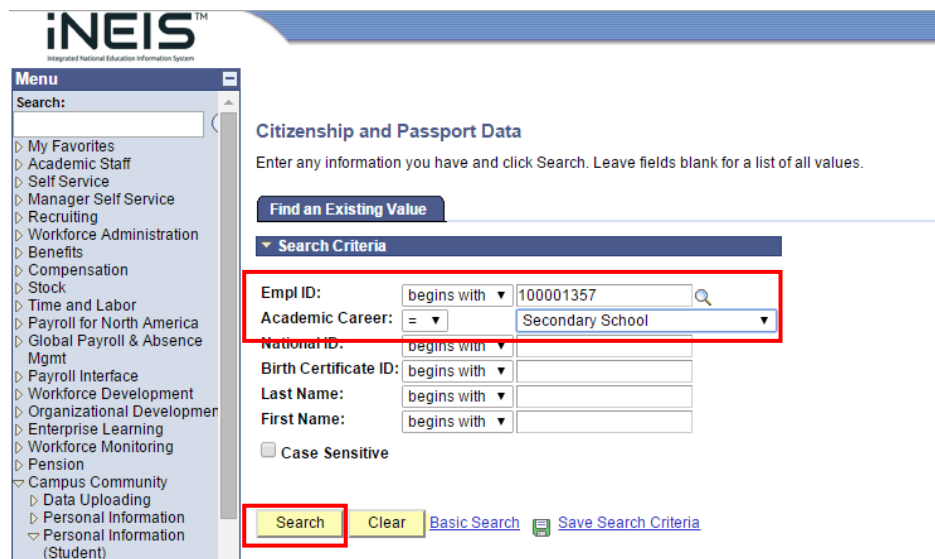

c. The **Citizenship/Passport** page displays the **Citizenship Status** of the Student. In this example, the student is a Citizen.

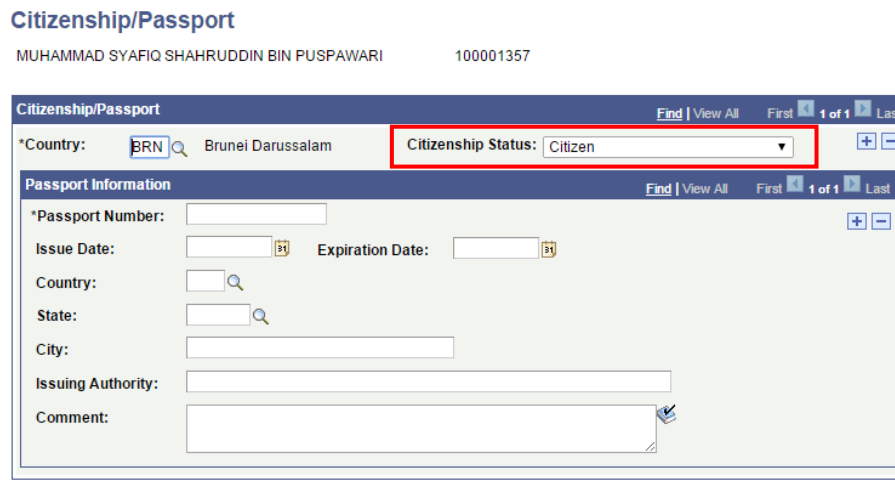

Save | AReturn to Search | E Notify |

d. In the Master Fee Setup, step #3e, search for Citizenship = 1 "Citizen" to determine the cost of School Fund for this student.<br>Master Fee Setun

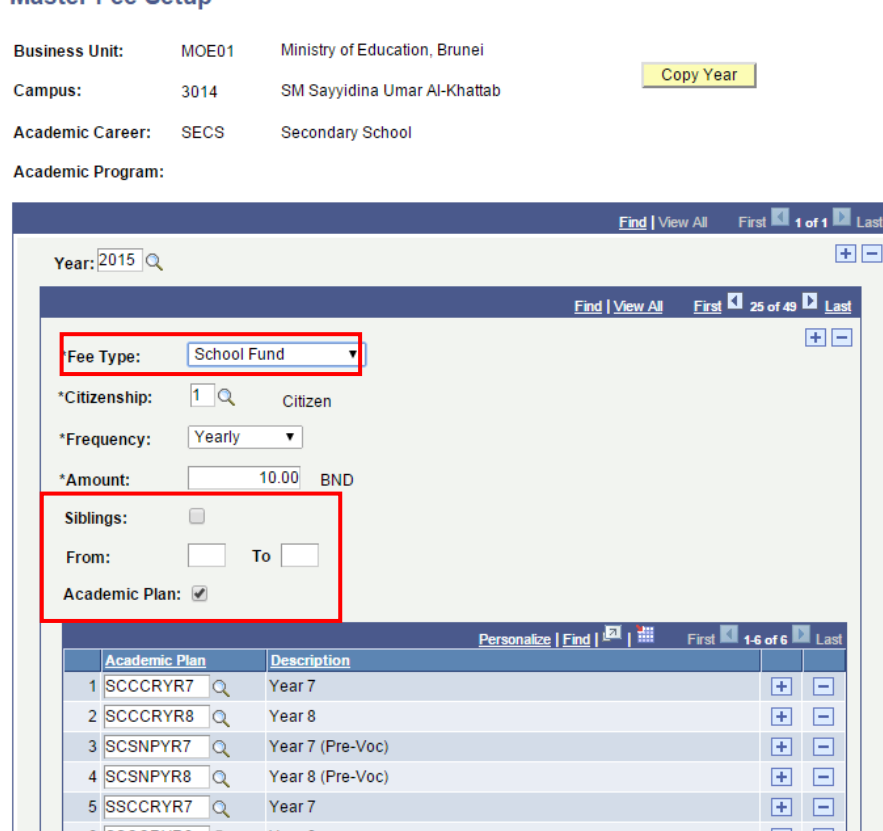

For the above Master Fee Setup, A school fund of \$10 BND is charged yearly for Citizenship with No siblings and for the listed Academic Plans. The 'Academic Plan' check box should be checked when the fee amount changes depending on the year the student is studying in.

### <span id="page-9-0"></span>**5. Academic Plan**

The next step is to check for the student's Academic plan to determine which fee setup does the student belong to.

- a. Navigate to **Main Menu > Records and Enrollment > Career and Program Information > Student Program/Plan.** *(Note: Access to this navigation depends on the role user is assigned to. Refer to online help: [http://help.ineis.moe.gov.bn/sr/sr\\_1.15.php\)](http://help.ineis.moe.gov.bn/sr/sr_1.15.php)*
- b. In the **Find an Existing Value** tab, enter the **Student ID** and select the **relevant Academic Career**  as shown below.

#### **Student Program/Plan**

Enter any information you have and click Search. Leave fields blank for a list of all values.

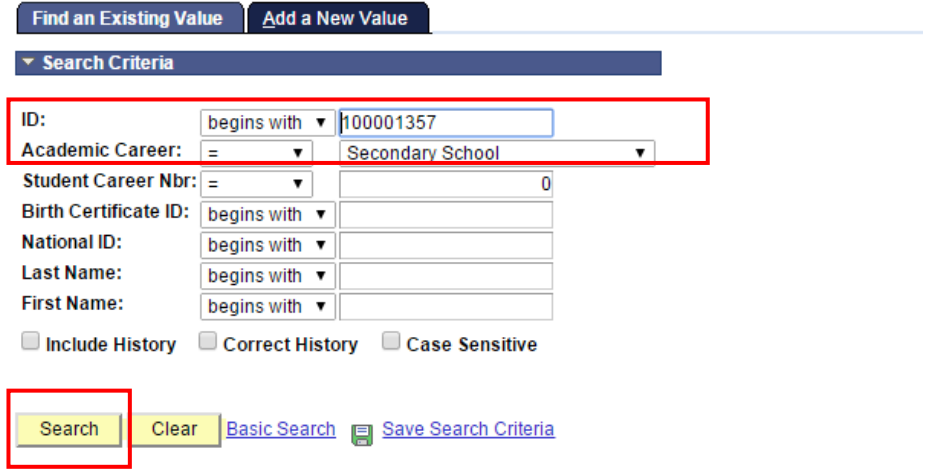

c. Click on the Student Plan tab to check the current academic plan of the student.

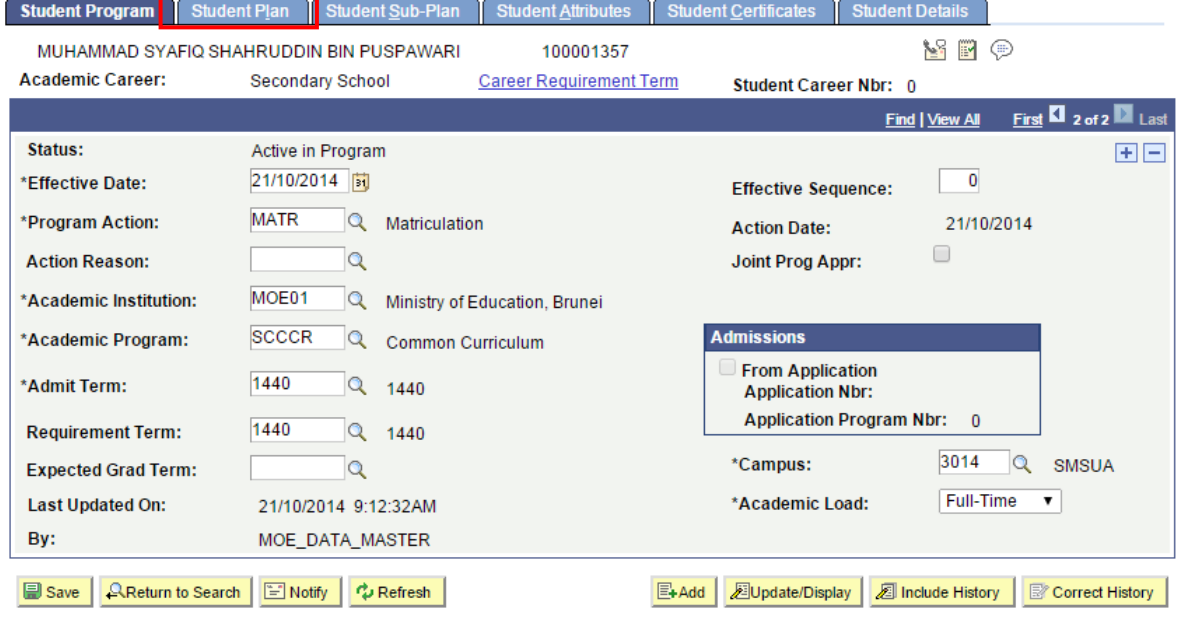

Student Program | Student Plan | Student Sub-Plan | Student Attributes | Student Certificates | Student Details

d. Click on the Student Plan tab to check the current academic plan of the student. In this example, the student is in the 'SCCCRYR8' academic plan.

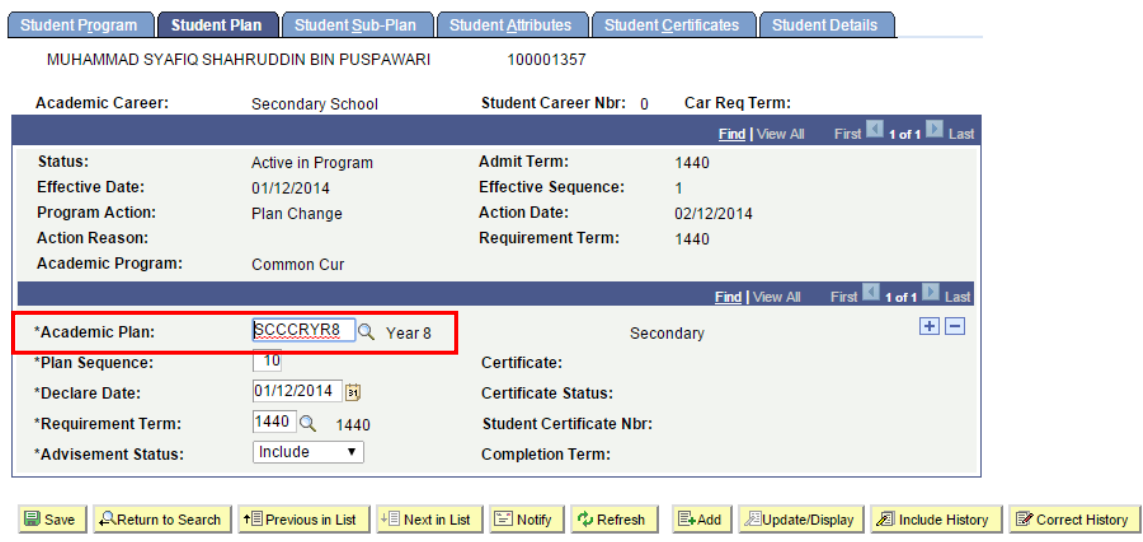

Student Program | Student Plan | Student Sub-Plan | Student Attributes | Student Certificates | Student Details

**Master Fee Setup** 

e. The 'SCCCRYR8' academic plan falls within the Master Fee Setup seen below in step 3e.

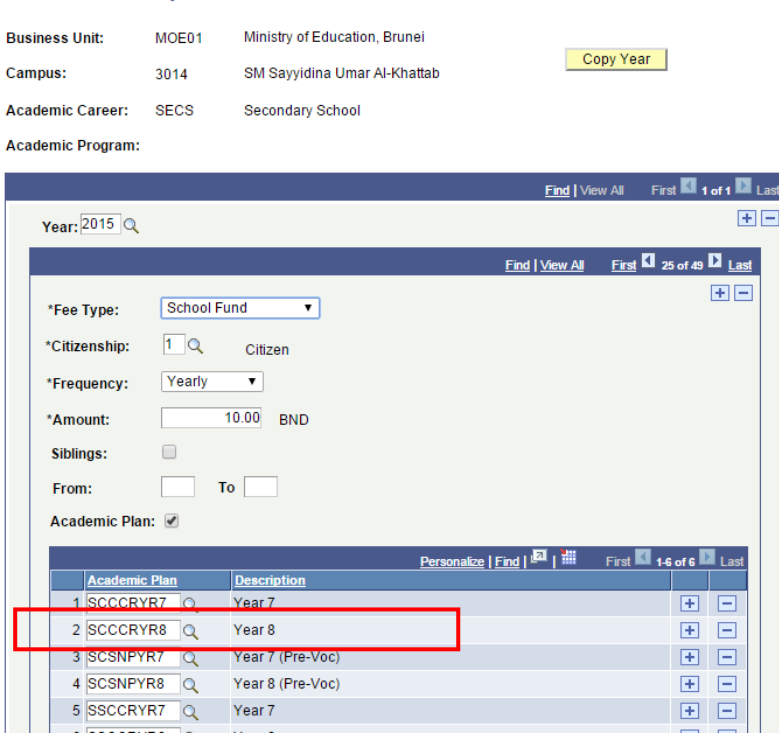

#### <span id="page-11-0"></span>**6. Siblings**

The final step is to check for the Student's siblings, although in this example, the Master Fee Setup for the School Fund for Citizen does not have any criteria for siblings. This step will be necessary if the Siblings checkbox is ticked in the Master Fee Setup page.

- a. Navigate to Main Menu > Campus Community > Personal Information (Student) > Biographical (Student) > Student Family Details *(Note: Access to this navigation depends on the role user is assigned to. Refer to online help*: *[http://help.ineis.moe.gov.bn/sr/sr\\_1.7.php\)](http://help.ineis.moe.gov.bn/sr/sr_1.7.php)*
- b. In the **Find an Existing Value** tab, enter the Student ID into the Empl ID field and click on Search button.

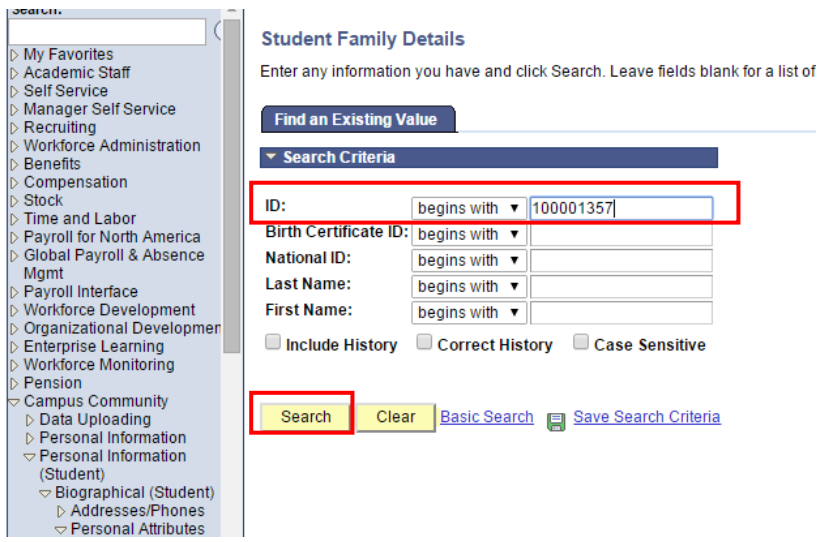

c. The Sibling Details section displays the number of siblings for this student. In this example, the student has 7 siblings.

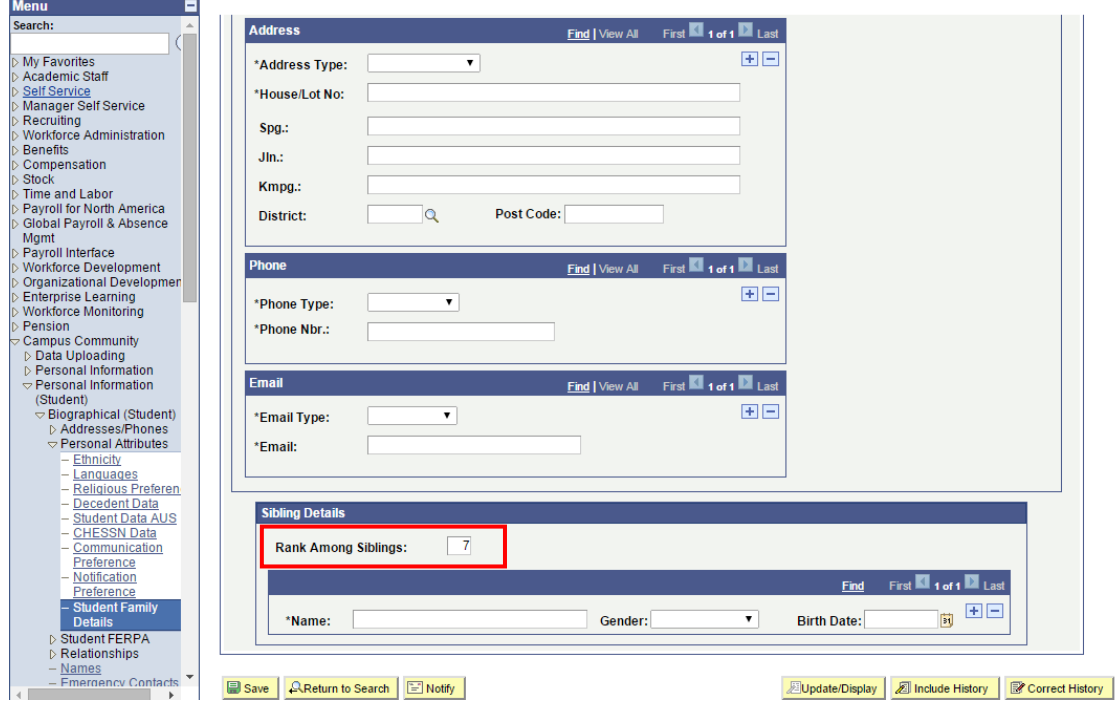

d. The student has 7 siblings, however the Master Fee Setup for the tuition fee calculation does not have the siblings criteria.

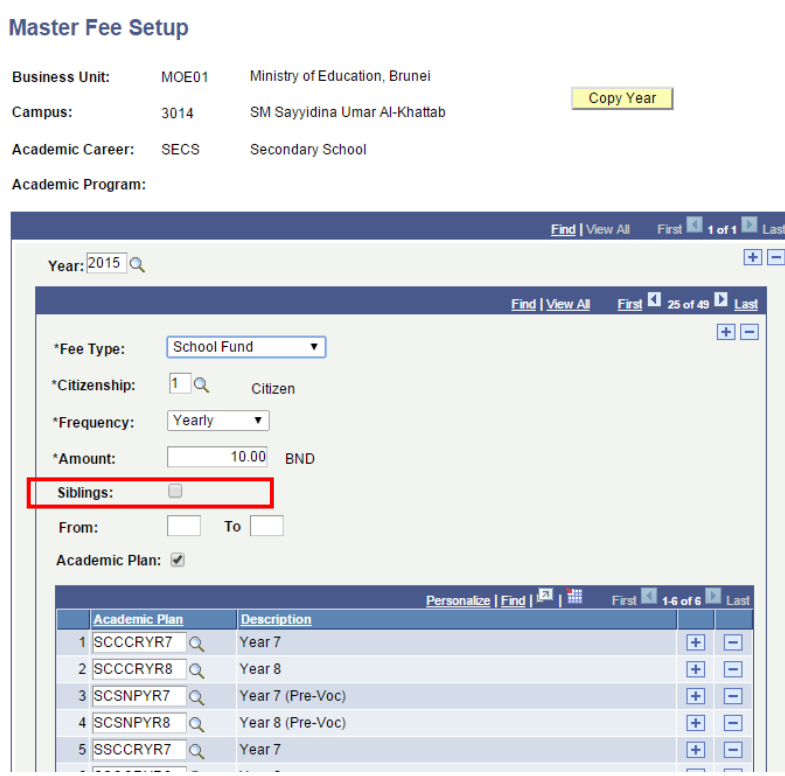

This document has discussed all the possible factors affecting fees posted by automatic tuition calculation.

The process for automatic tuition calculation is scheduled to run daily. Should there be any changes made in any of the above factors, the new tuition fee calculation will be posted to the student's account the following day.

To view the fees posted on the student's account:

- Navigate to Navigate to Main Menu > Student Financials > View Customer Accounts.
- Refer to online help [http://help.ineis.moe.gov.bn/bi/bi\\_4.2.php](http://help.ineis.moe.gov.bn/bi/bi_4.2.php)